## **PANDUAN SISTEM INFORMASI MANAJEMEN IRIS1103 (Intelligent Research and Innovation Service 1103) UNIVERSITAS SEBELAS MARET**

- A. Pendaftaran Proposal
	- 1. Dosen yang telah masuk dalam database universitas telah ada datanya didalam sistem ini, dosen yang akan memasukan proposal penelitian maupun pengabdian terlebih dahulu harus mengakases alamat<http://iris1103.uns.ac.id/> tampilannya sebagai berikut :

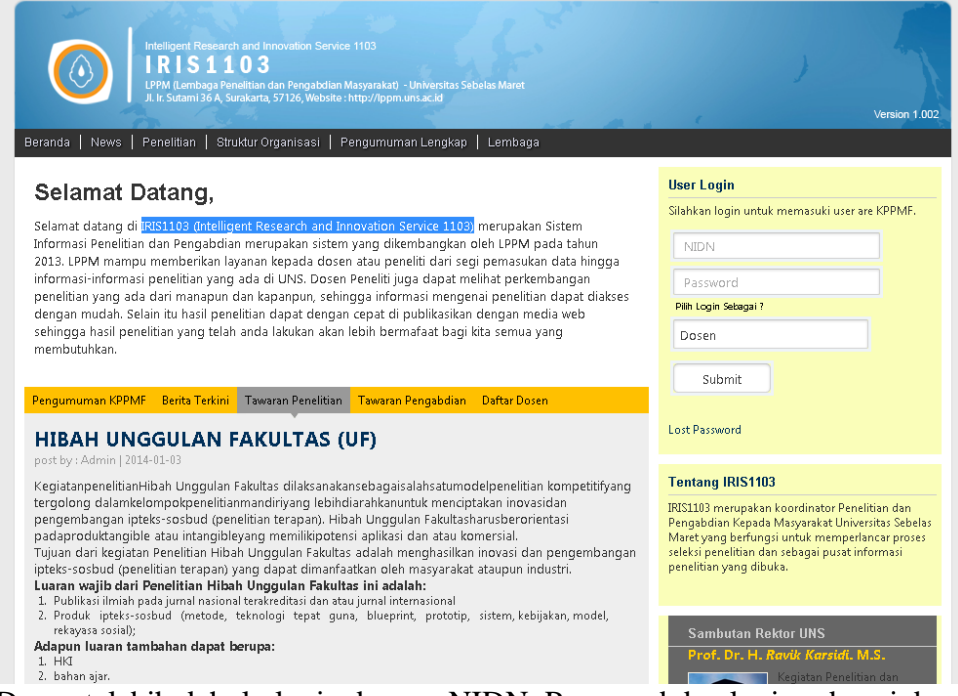

2. Dosen telebih dahulu login dengan NIDN, Password dan login sebagai dosen untuk masuk kedalam IRIS1103 (Intelligent Research and Innovation Service 1103), terlebih dahulu dosen harus mengupdate data diri.

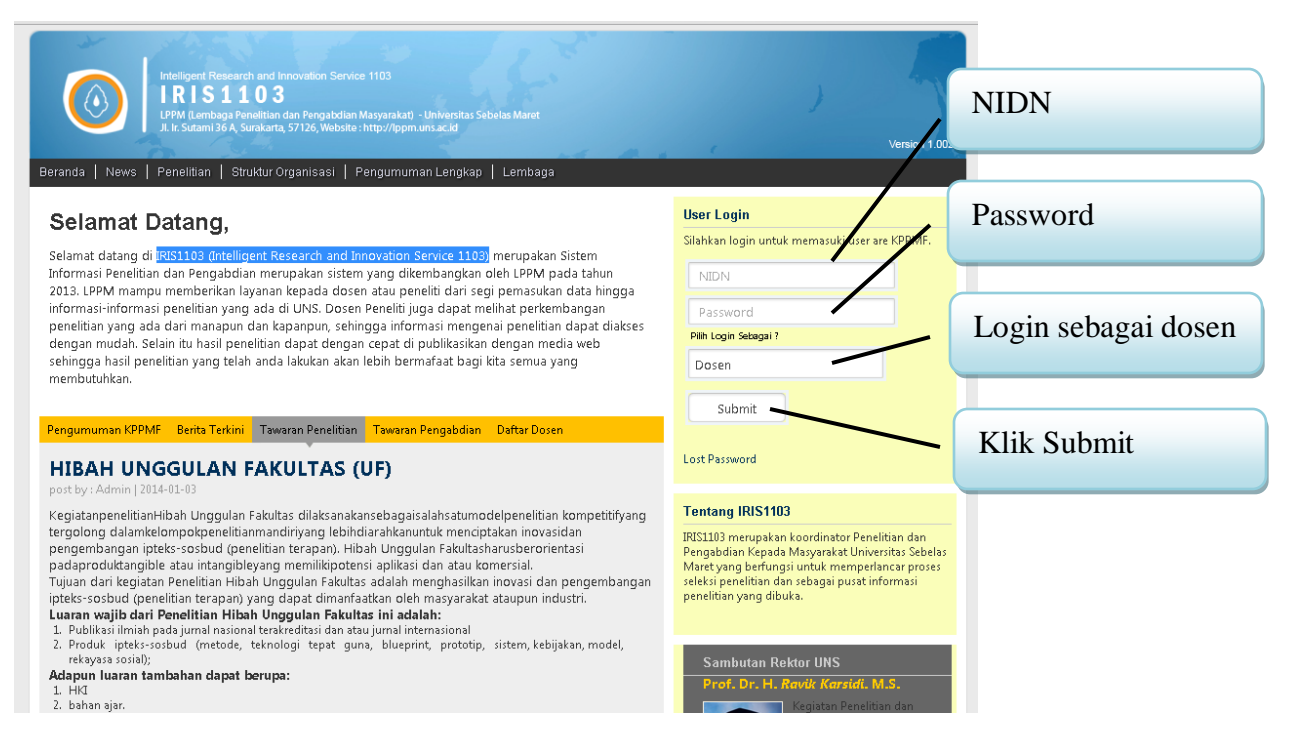

## Ket :

- Untuk login dosen harus terlebih dahulu telah terdaftar dalam salah satu grup riset, apa bila belum terdaftar maka dosen akan ditolak sistem. Untuk terdaftar dalam grup riset dapat menghubungi KPPMF Fakultas.
- 3. Apabila dosen berhasil login, maka akan memasuki beranda pengusul sebagai berikut.

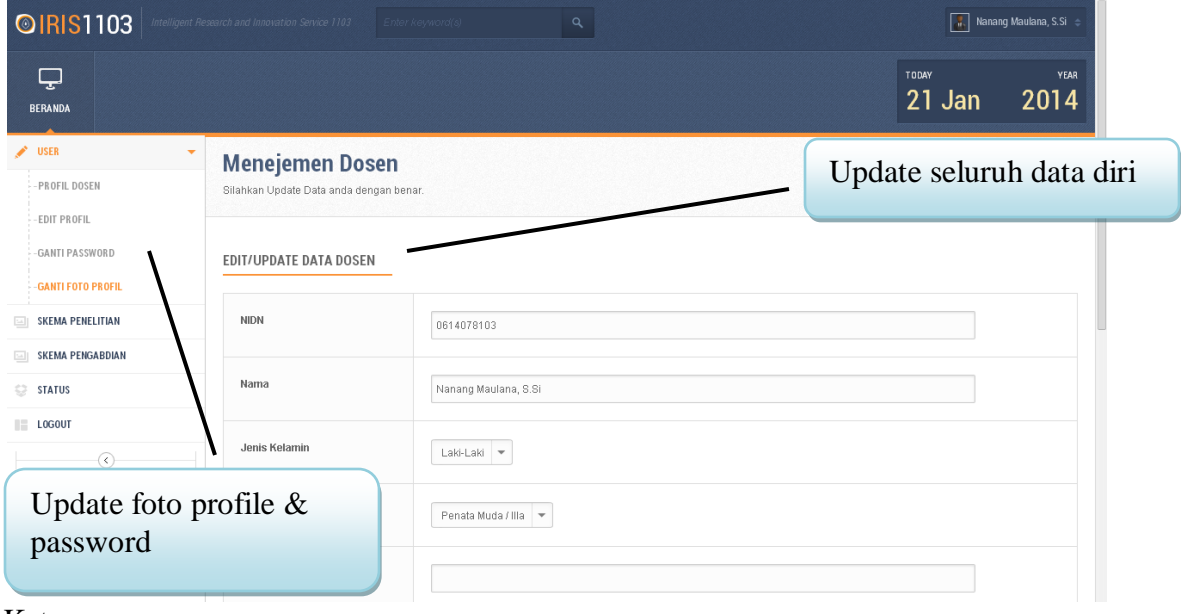

## Ket :

- Dosen harus terlebih dahulu update data diri, sebelum update data diri maka link yang lain tidak berfungsi.

- Hasil update data diri dosen

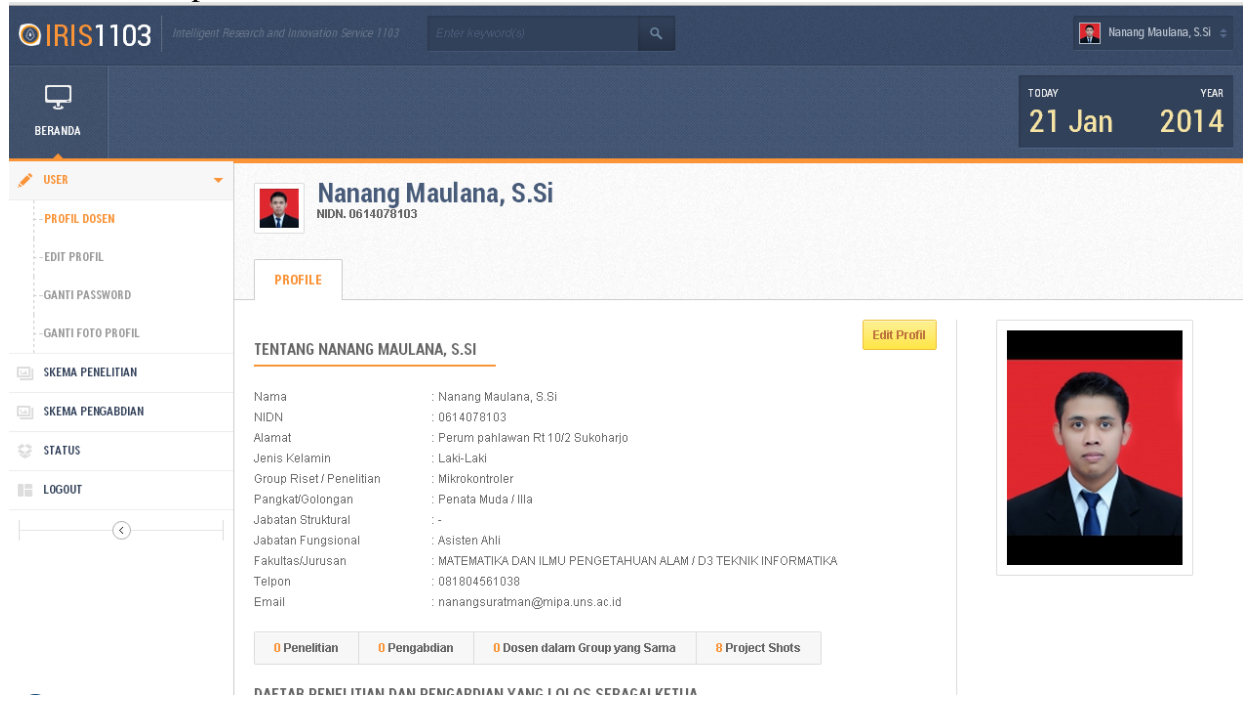

4. Untuk melakukan pengajuan proposal dosen dapat klik link skema penelitian atau pengabdian sebagai berikut.

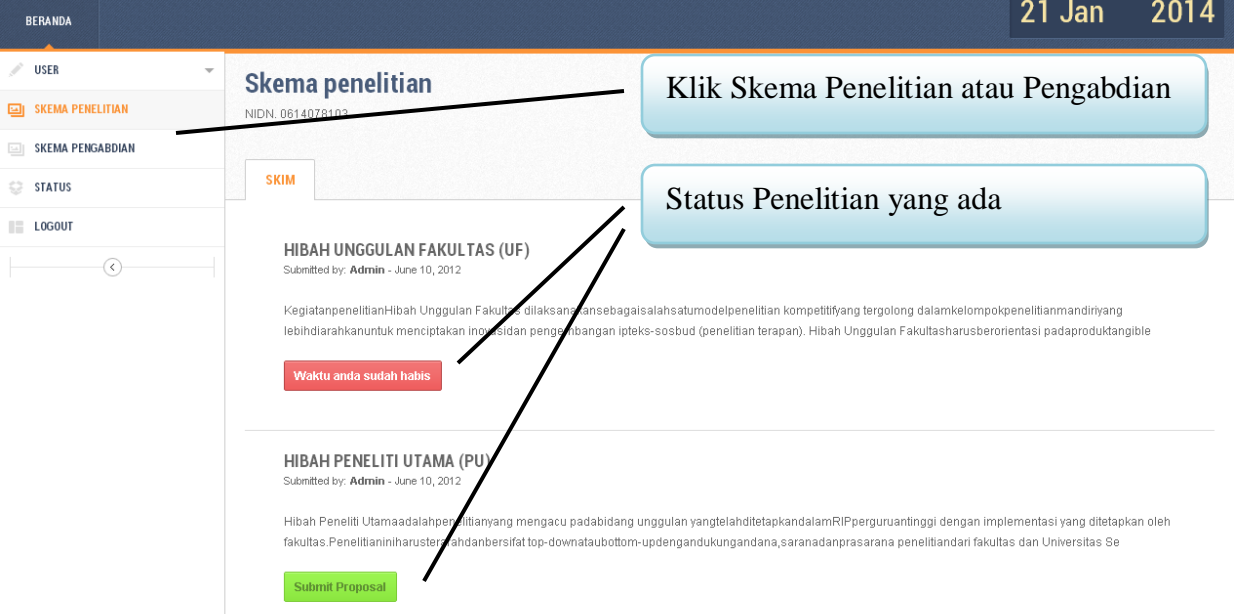

Ket staus penelitian dan pengabdian ada 4 :

- Submit Proposal  $\rightarrow$  Dosen dapat melakukan submit proposal.
- Waktu anda sudah habis  $\rightarrow$  Waktu submit proposal telah habis, dosen tidak dapat melakukan submit proposal.

- Anda Sudah Mengambil Salah Satu Skim Penelitian  $\rightarrow$  Info ini ada karena dosen yang bersangkutan telah melakukan submit salah satu skema penelitian. (Satu dosen hanya bisa menjadi 1 ketua dalam penelitian dan pengabdian ).

 $21 \text{ln} 2014$ 

- Anda Sudah Submit Proposal Silahkan lihat status Proposal  $\rightarrow$  Info ini ada karena anda telah melakukan submite proposal penenlitian atau pengabdian.
- 5. Melakukan submite proposal penelitian atau pengabdian.

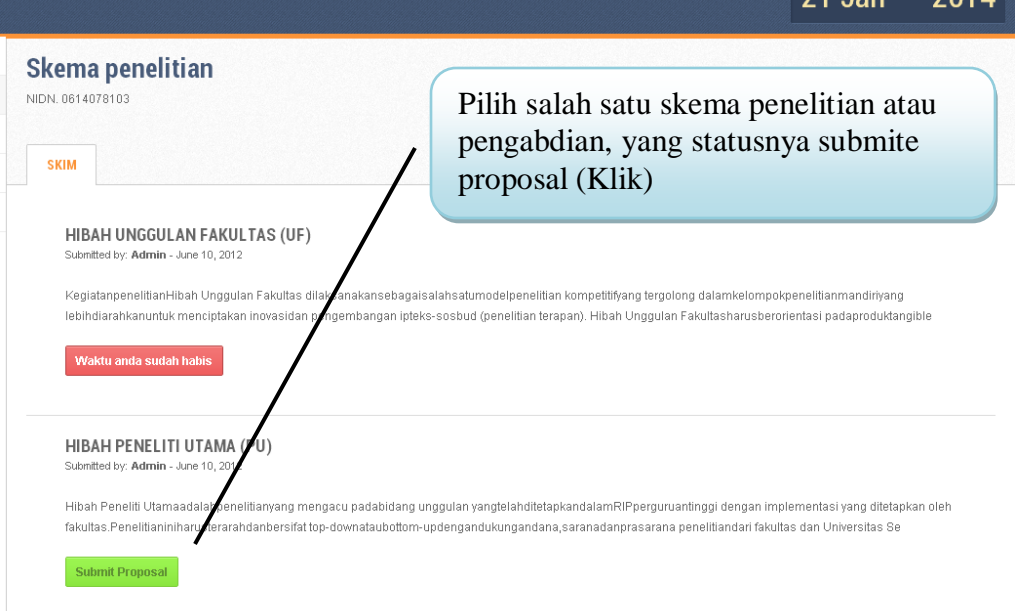

6. Setelah klik dosen akan dipandu untuk mengisi data tentang penelitian yang akan disubmite.

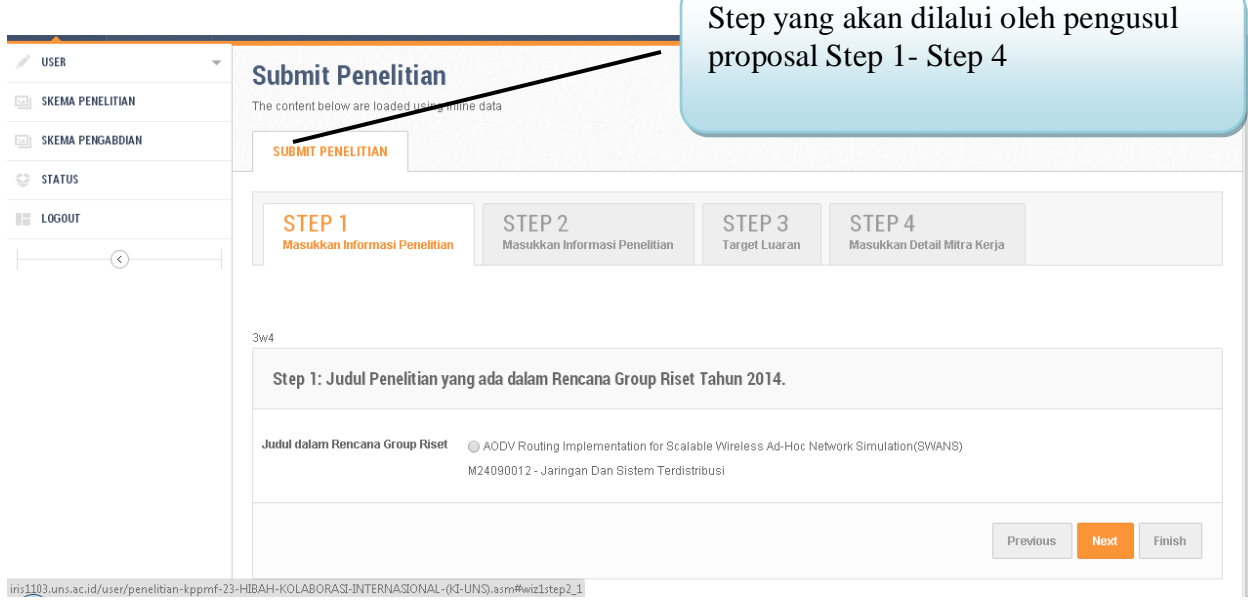

7. Step 1 yang dilalui oleh dosen pengusul proposal, adalah memilih judul penelitian/pengabdian yang telah direncanakan oleh group Riset.

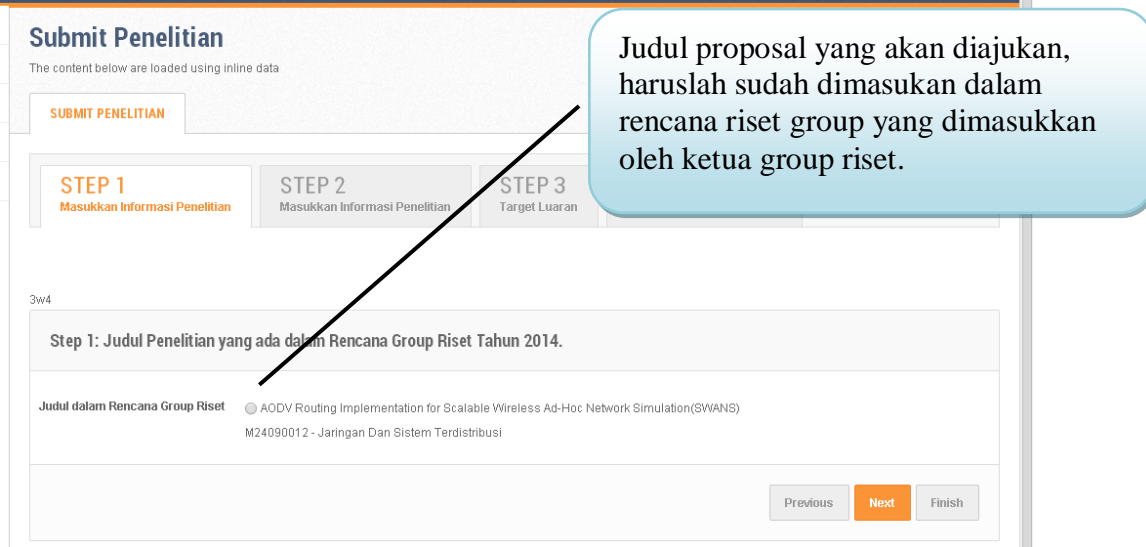

8. Apabila belum ada rencana riset yang dimasukkan dalam 2 tahun terakhir maka ketika anggota akan melakukan ambil proposal ada ketrangan sebagai berikut.

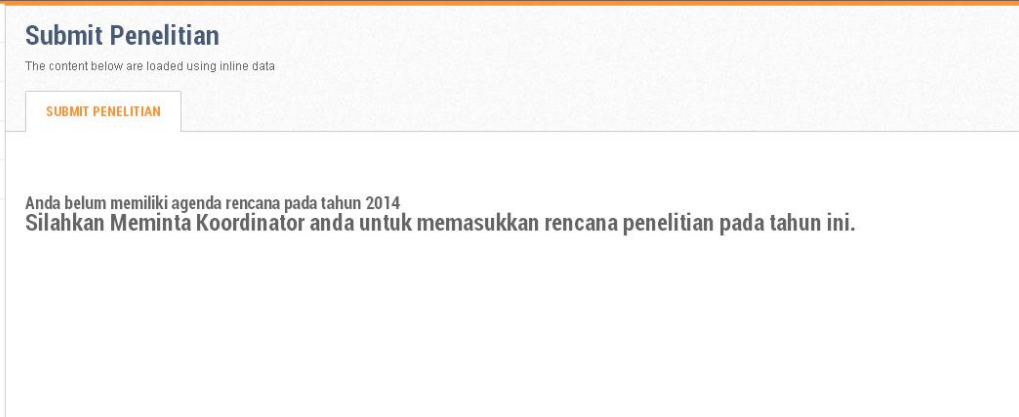

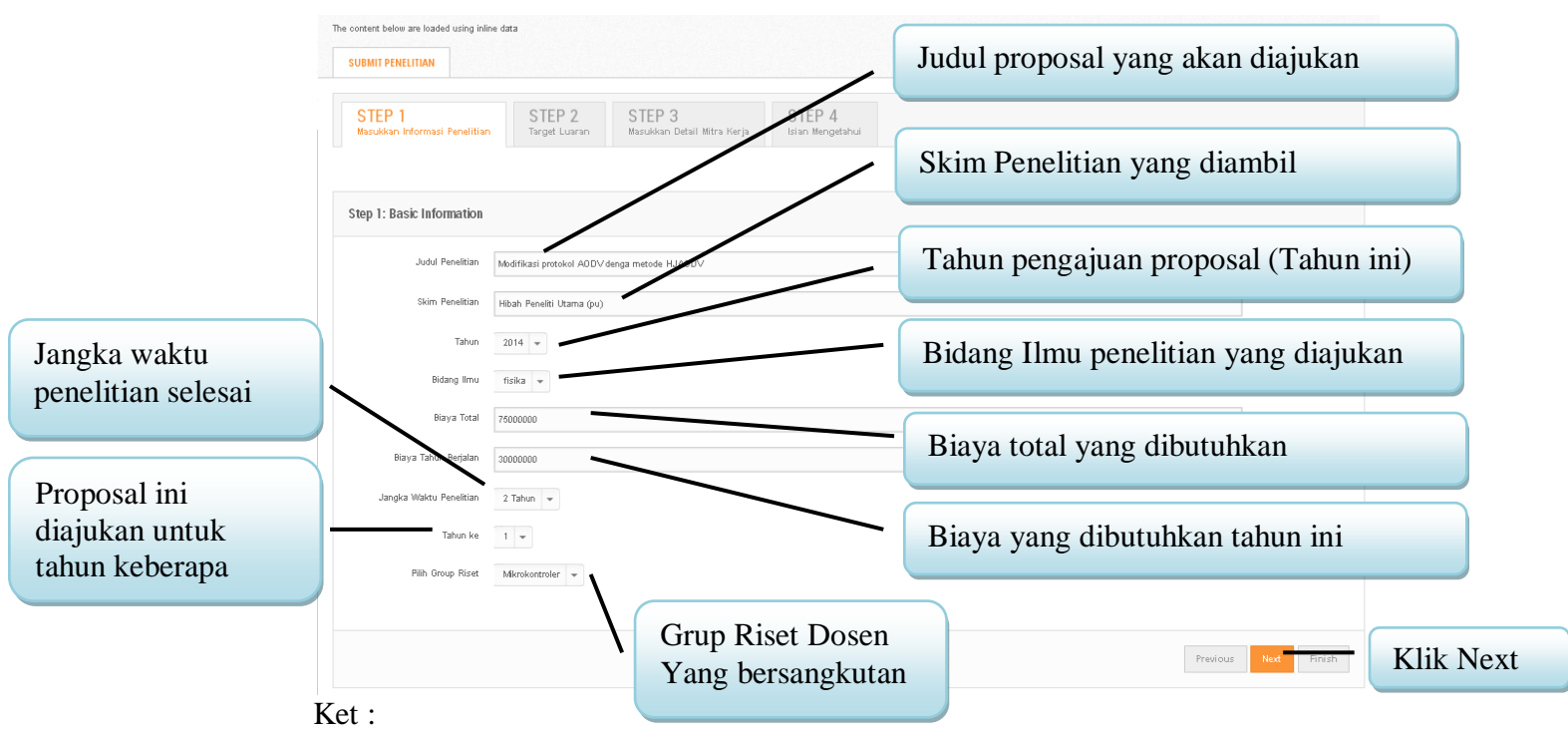

- Setelah semua data yang ada distep 1 telah terisi, kemudian klik Next untuk masuk ke step 2
- 9. Step 2 berisi tentang pemilihan target luaran yang akan dicapai penelitian yang diajukan.

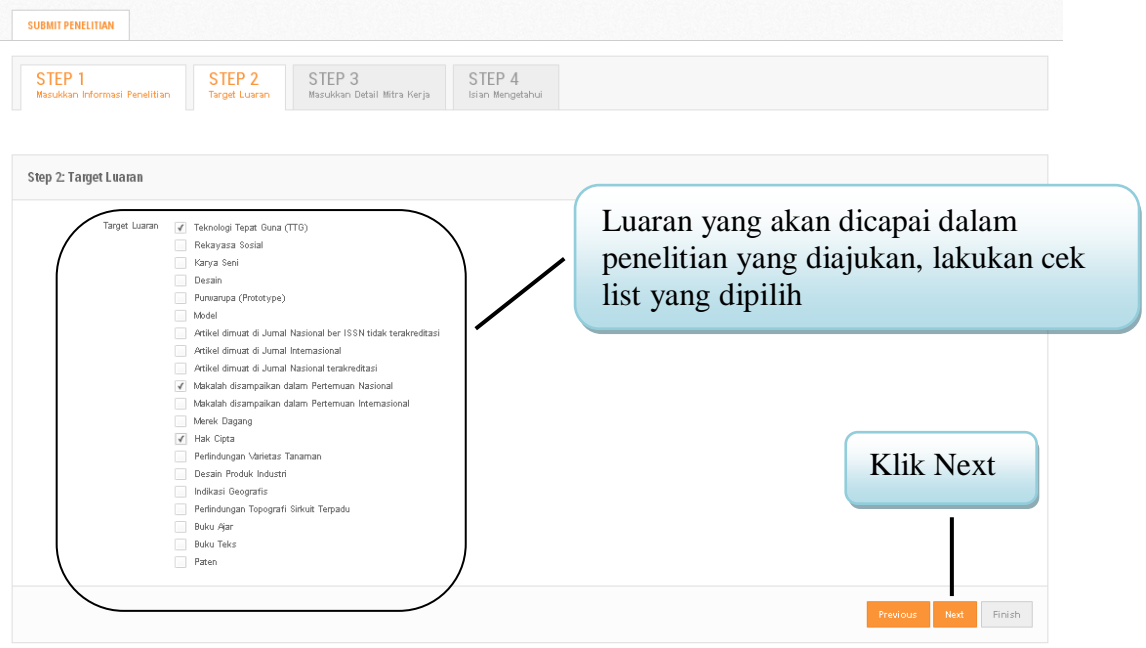

10. Step 3 berisi tentang informasi mitra kerja dalam penelitian dan pengabdian, bila tidak ada mitra kerja maka dikosongi.

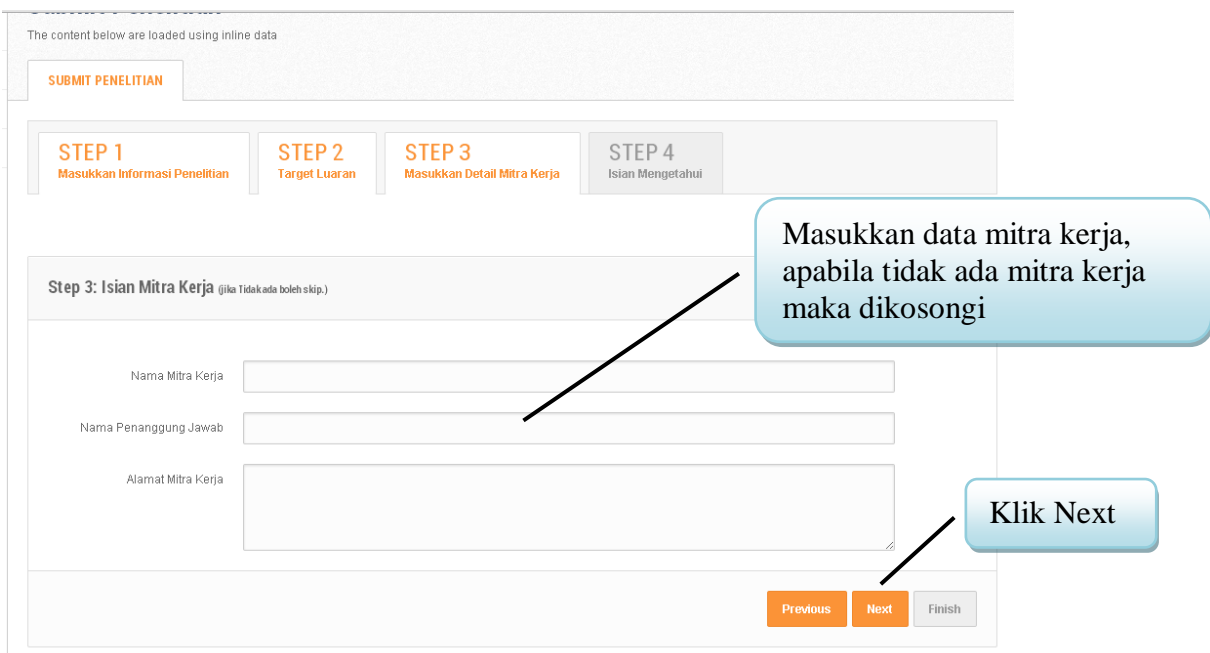

11. Step 4 berisi tentang informasi pejabat tingkat fakultas yang akan melakukan pengesahan proposal penelitian dan pengabdian.

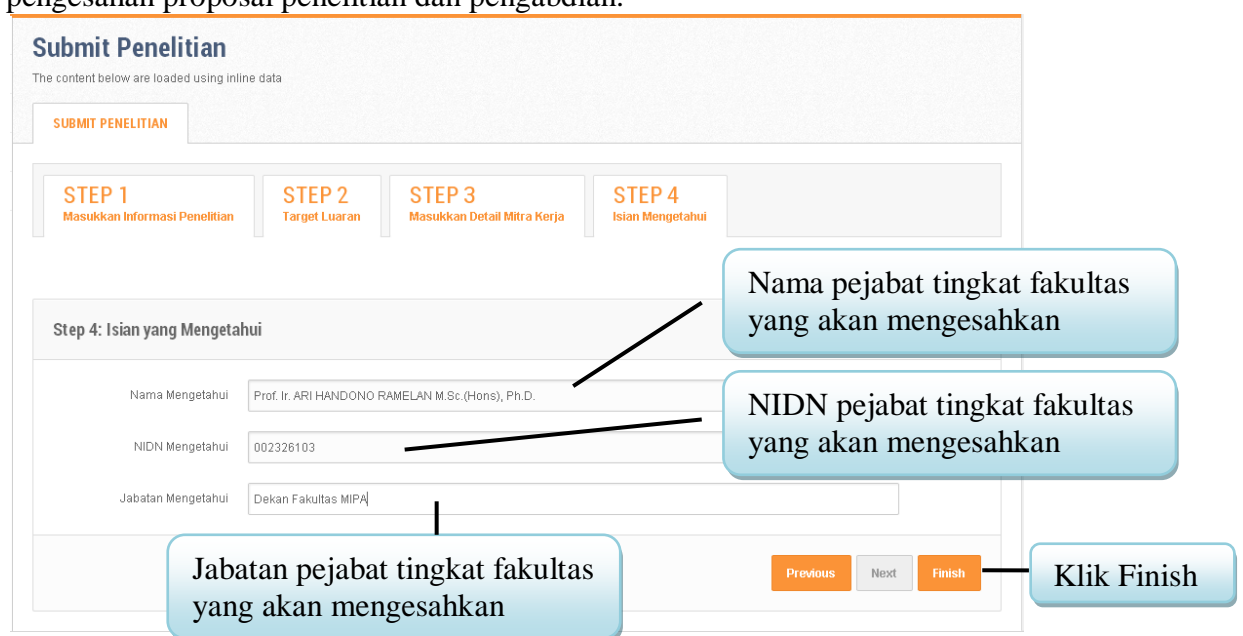

Ket :

- Setelah step 1 sampai step 4 telah selesai klik finis, setlah step 4 akan dibawa ketab baru untuk mengisikan anggota penelitian.
- 12. Setelah diklik finish maka dosen akan muncul pemberitahuan, step selanjutnya adalah melakukan penambahan anggota penelitian atau anggota pengabdian.

 $\blacktriangleright$ 

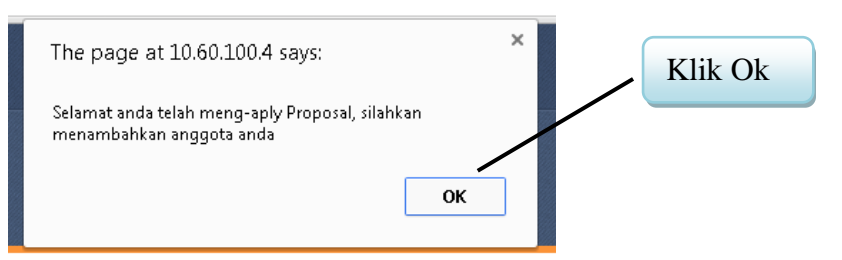

Setelah klik ok akan muncul tampilan sebagai berikut :

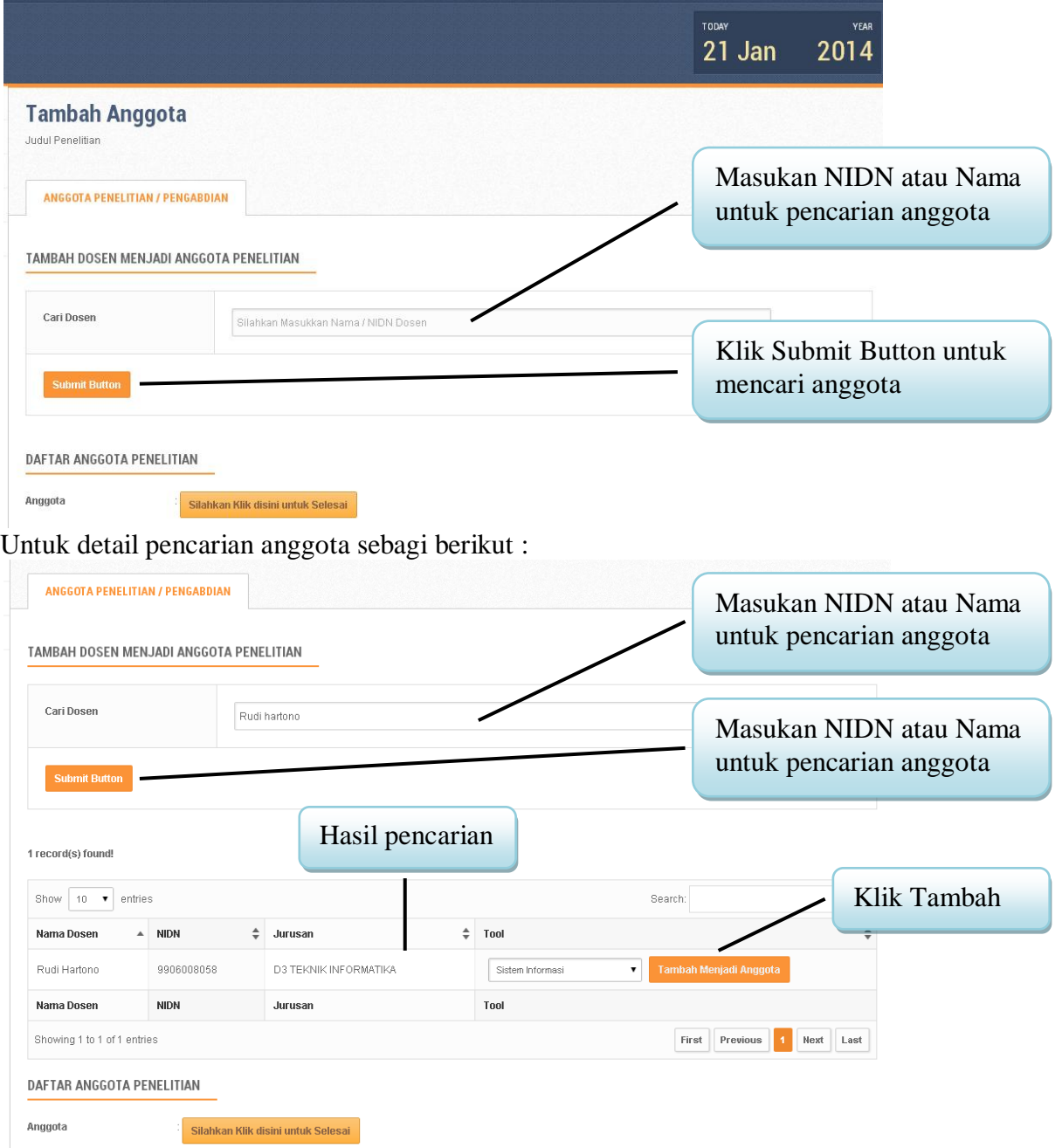

▶

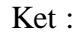

- Anggota yang dapat dimasukkan dalam penelitian atau pengabdian adalah dosendosen yang telah masuk dalam grup riset.
- 13. Hasil penambahan anggota dalam proposal penelitian dan pengandian sebagai berikut.

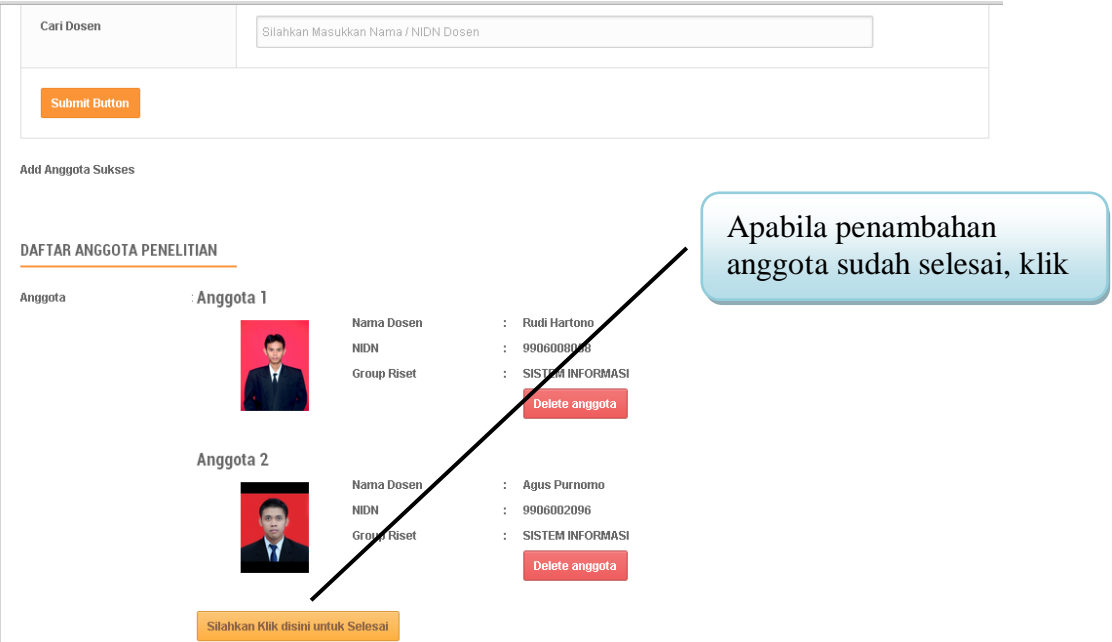

14. Setelah tahap pemilihan anggota, dosen akan dibawa ke menu status penelitian atau pengabdian.

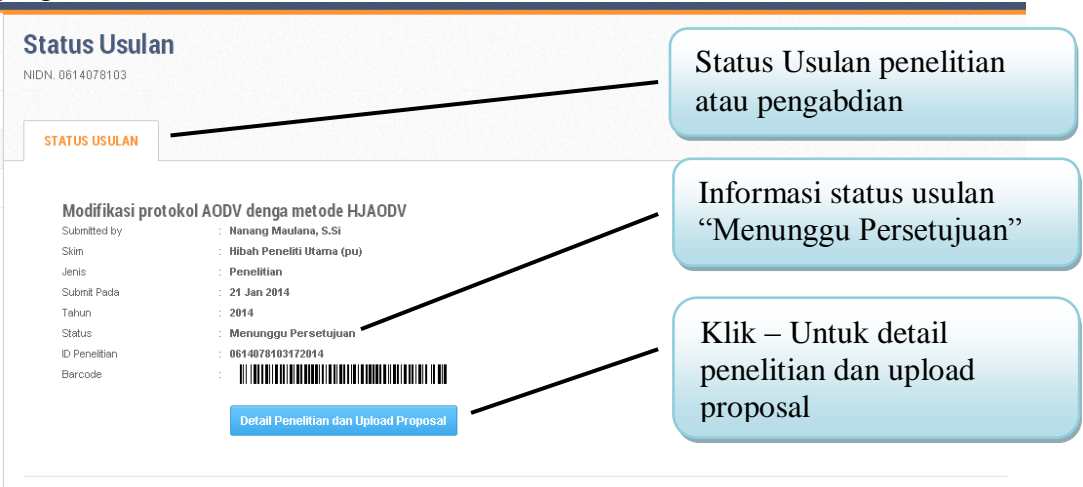

15. Setelah klik detail penelitian dan upload proposal akan muncul sebagai berikut, detail tentang penelitian.

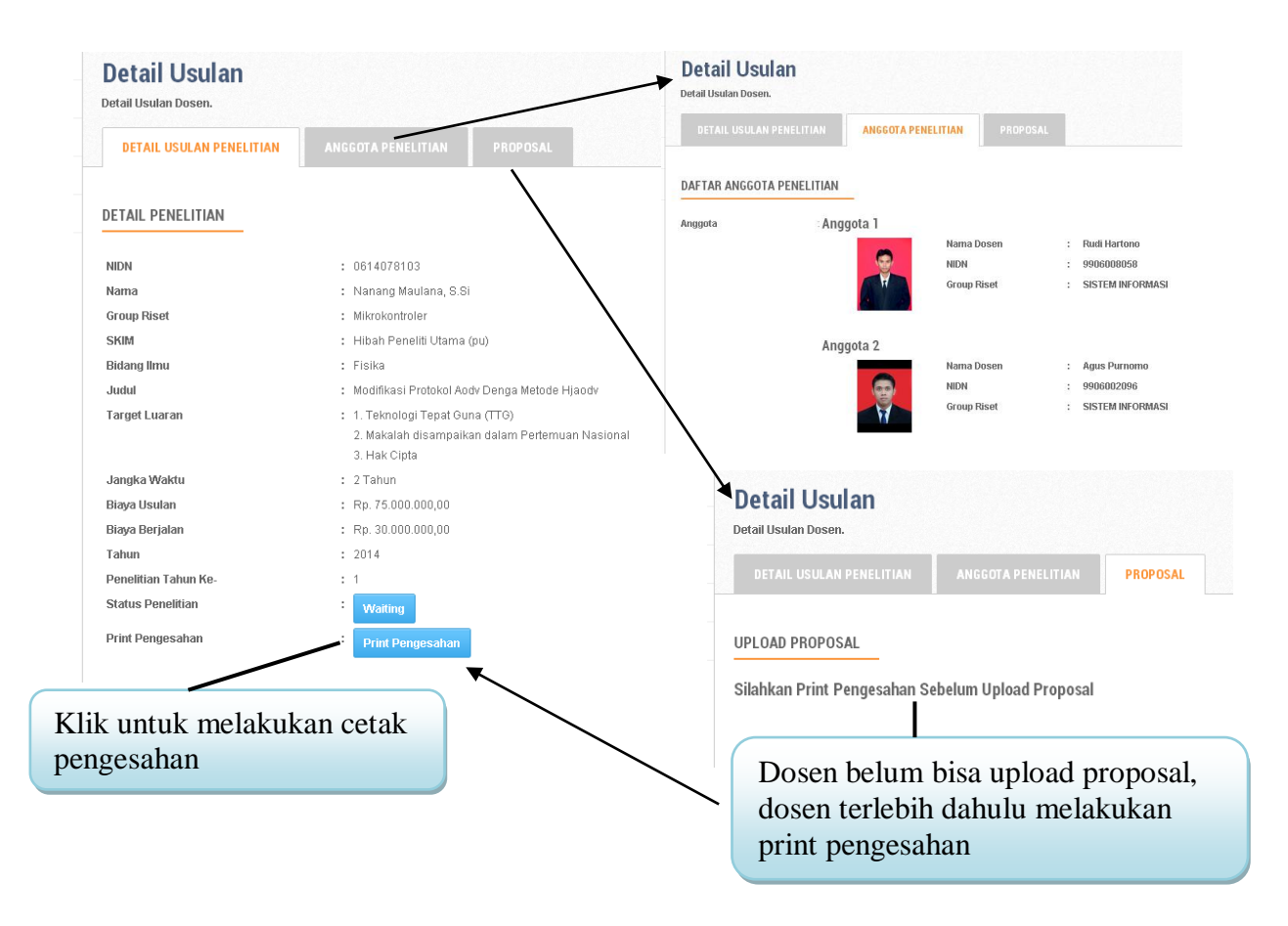

16. Ketika dosen melakukan pencetaan pengesahan akan tampil sebagai berikut.

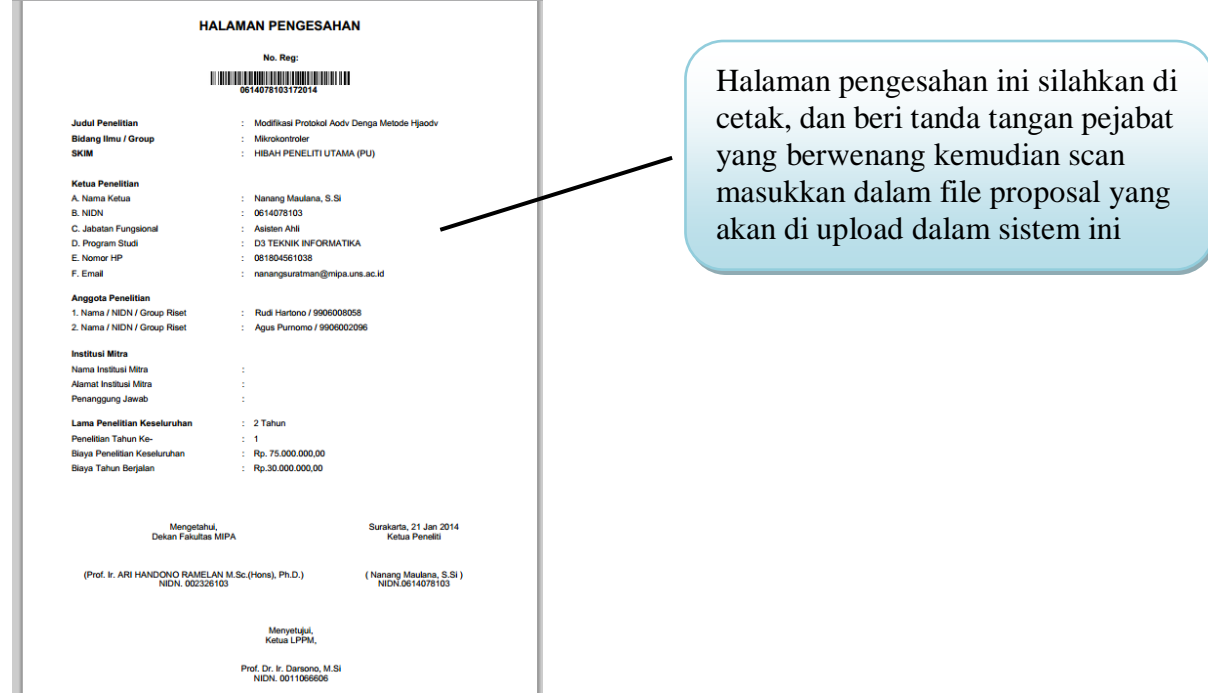

17. Setelah melakukan cetak pengesahan maka link upload proposal pengajuan penelitian atau pengabdian akan aktif.

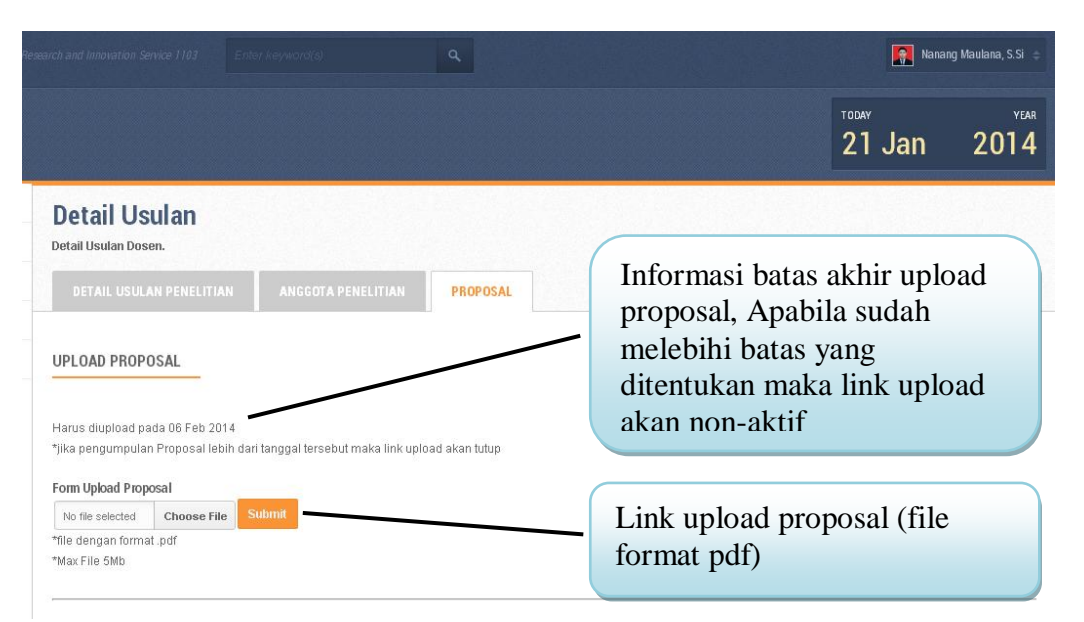

18. Apabila dosen yang bersangkutan telah melakukan upload proposal maka akan tampil sebagai berikut.

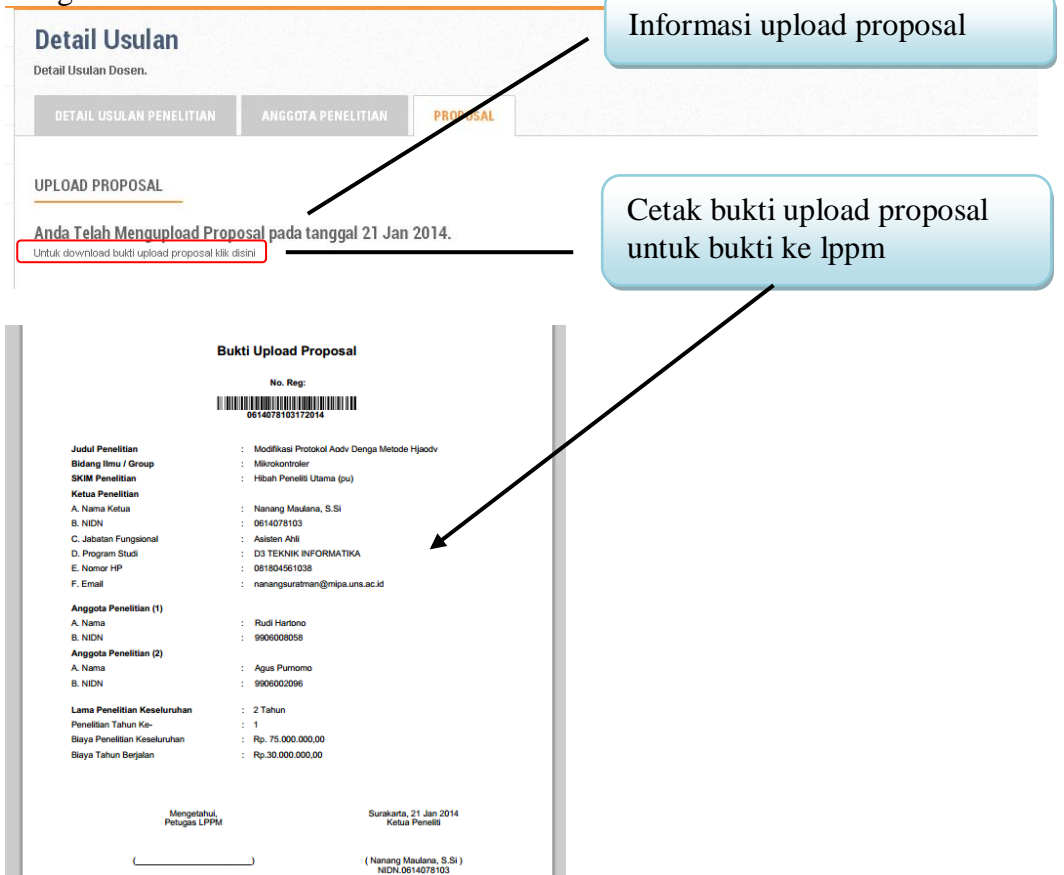

19. Sampai disini proses pengajuan proposal telah selesai tinggal menunggu evaluasi dari reviewer (Diterima / Ditolak)

B.